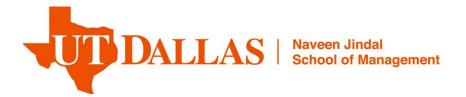

# SQL Server Express 2017 Installation Guide

By Engin Calisir,

06/22/2018 V1.0 06/04/2019 Updated with Azure Migration

# **Table of Contents**

| Generally                                           | 2  |
|-----------------------------------------------------|----|
| SQL Overview                                        | 2  |
| Hardware and Software Requirements                  | 3  |
| Other SQL Editions                                  | 3  |
| PART I                                              | 4  |
| Downloading SQL Server 2017 Express Edition         | 4  |
| Step 1: Accessing the URL                           | 4  |
| Step 2: Downloading the Installer                   | 5  |
| Installing SQL Server 2017 Express Edition          | 6  |
| Step 3: Starting the Installer                      | 6  |
| Step 4: Progressing Through the Installation Wizard | 7  |
| PART II                                             | 12 |
| Installing SQL Server Management Studio (SSMS)1     | ۱2 |
| Step 1: Downloading SSMS 1                          | 12 |
| Step 2: Completing the SSMS Install1                | ٤4 |
| Using your Database to Complete Assignments 1       | 16 |
| Step 7: Connecting to your Database1                | L7 |
| PART III                                            | 20 |
| Restoring Practice SQL Database 2                   | 20 |

# Generally ...

This guide prepared for ITSS/MIS classes' .All this steps should be fallow exactly. If you do not get any problem during to installation you should be finish all tasks less than 30 minutes or less.

This installation only for Windows 8.0 or higher OS, if you are still using Windows XP or Windows7 unfortunately you need to upgrade your OS first and come back to this step.

SQL Server Express has limitations on database size, computing capacity, and available features, the core SQL engine is the same as with other SQL Server versions, and it provides for an easier install and a lighter load on your computer.

# SQL Overview

SQL server is one of the larger utilized well know relational database developed by Microsoft and runs on Windows platform recently they are working on Linux platforms as well. There are several version of SQL available for different use case.

SQL server and its components are not our scope and will not teach in classroom however if you are interesting about more details here is the good documentation link to start; <u>https://docs.microsoft.com/en-us/sql/sql-server/sql-server-technical-documentation?view=sql-server-2017</u>

### Hardware and Software Requirements

- o SQL Server Standard Edition Requirements
- Installations on Windows require at least 4GB of RAM, but preferably 8 GB and x64 processor only and 6 GB disk Space ;
- SQL Server Express edition Requirements
- Installations on Windows require at least 512MB of RAM, but preferably 1GB and x64 processor only and 2 GB disk Space.
- $\circ$  for more details ;

https://docs.microsoft.com/en-us/sql/sql-server/install/hardware-and-softwarerequirements-for-installing-sql-server?view=sql-server-2017

### Other SQL Editions

This guide covers installation of the Express, which is suitable for most classes. Other versions of SQL such as Standard ,Enterprise and Web editions also available on Microsoft Image for your collection .

# PART I

# Downloading SQL Server 2017 Express Edition

This section guides you through downloading SQL Server Express from Microsoft's website. **Step 1: Accessing the URL** 

Browse to address <u>https://www.microsoft.com/en-us/sql-server/sql-server-editions-express</u> (or just search for "SQL Server Express 2017" ) You should see screen similar to the following:

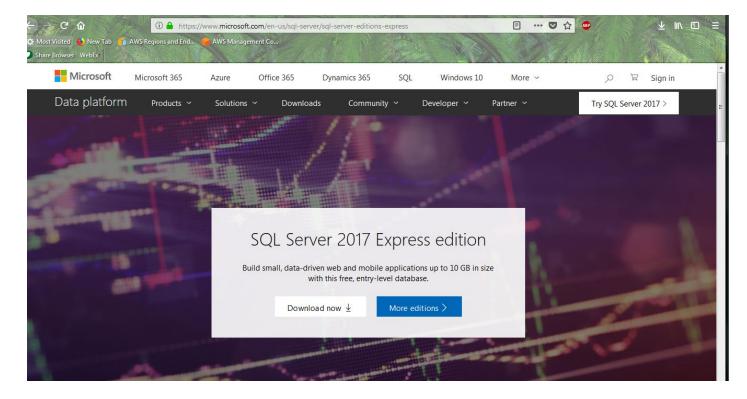

# Step 2: Downloading the Installer

Click on the "Download" button, and you will see a screen similar to the following: During to preparation of this documentation SQL server 2017 Express edition was available.

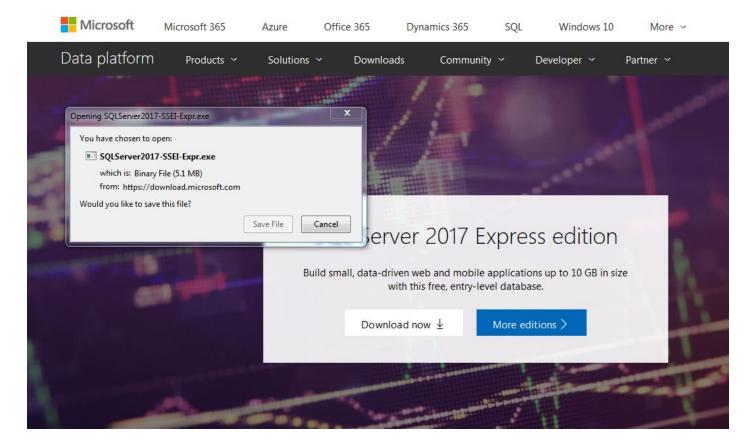

After the "Download Now" button pressed then the download file dialog should appear automatically. You can save the file any location, please do not forget location of file what you just saved for next step installation

# Installing SQL Server 2017 Express Edition

Now that you've downloaded the installer, you'll need to execute it and follow the on-screen prompts to install SQL Server.

### Step 3: Starting the Installer

I hope you remember location of the downloaded file ,many web browsers give the option of executing a recently downloaded file directly from the browser. If your browser gives you that option, that will likely be the quickest and easiest. For example, Google Chrome gives the option as illustrated below, and all that's needed is to click on the filename.

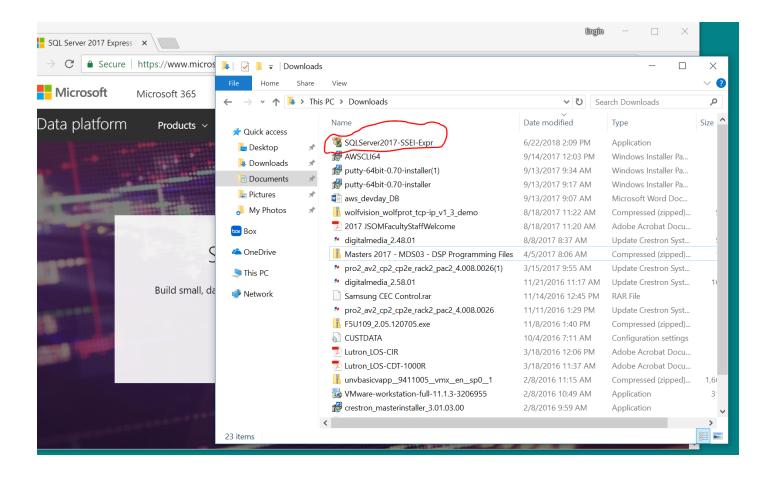

### Step 4: Progressing Through the Installation Wizard

Right click to file and select run as a administrator option , the installer will display an installation wizard as something similar to the following:

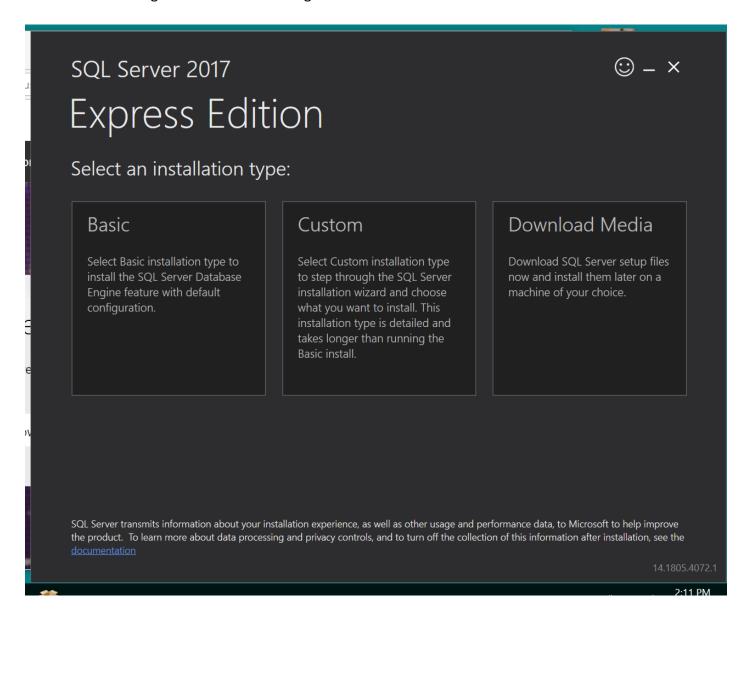

Select "Basic" to install the default version of SQL Server. Next, accept the license terms.

# sql Server 2017 Express Edition

# Microsoft SQL Server License Terms

#### **MICROSOFT SOFTWARE LICENSE TERMS**

#### MICROSOFT SQL SERVER 2017 EXPRESS

These license terms are an agreement between Microsoft Corporation (or based on where you live, one of its affiliates) and you. Please read them. They apply to the software named above, which includes the media on which you received it, if any. The terms also apply to any Microsoft

- updates,
- supplements,
- Internet-based services, and
- support services

for this software, unless other terms accompany those items. If so, those terms apply.

# BY USING THE SOFTWARE, YOU ACCEPT THESE TERMS. IF YOU DO NOT ACCEPT THEM, DO NOT USE THE SOFTWARE.

We collect data about how you interact with this software. This includes data about the performance of the services, any problems you experience with them, and the features you use. This also includes data about your device and the petwork you use to connect to our services, including IP address, device identifiers, regional and language settings. It

By clicking the "Accept" button, I acknowledge that I accept the License Terms and Privacy Statement

< Previous

14.1805.4072.

(:) \_ X

The wizard will present a choice of install locations as shown in the following screenshot.

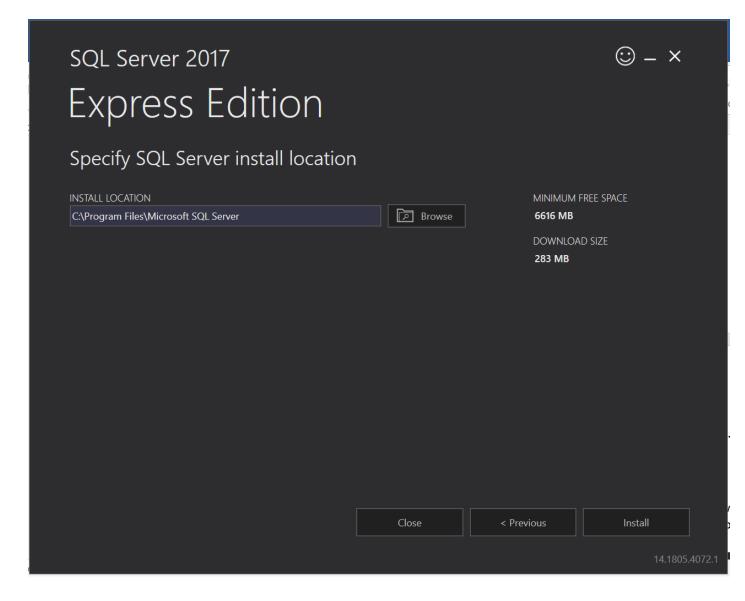

The default location is just fine, if you want to install different location please note the location of file for future steps or just click the "Install" button.

The installation process will appear right after the selection. You will see a progress window similar the following until the installation is complete.

| SQL Server 2017                                                                                                    |                            | © – ×             |
|----------------------------------------------------------------------------------------------------|----------------------------|-------------------|
| Express Edition                                                                                                    |                            |                   |
| Downloading install package                                                                                                    |                            |                   |
|                                                                                                    |                            |                   |
| Extracting rules engine                                                                                                    |                            |                   |
| Getting Started with SQL Server                                                                                                    |                            |                   |
| Thank you for installing Microsoft SQL Server. If you are connecting to SQL Server from a reme<br>prerequisites mentioned in the "Before you get started" file located in the Resources folder. | ote machine, then you need | d to complete the |
|                                                                                                    |                            |                   |
|                                                                                                    |                            |                   |
|                                                                                                    | Pause                      | Cancel            |
|                                                                                                    |                            | 14 1805 4072 1    |

When the installation is complete, you will see a window similar to the following.

| Installation has co | ompleted successfully!                                                |
|---------------------|-----------------------------------------------------------------------|
| INSTANCE NAME       | CONNECTION STRING                                                     |
| SQLEXPRESS          | Server=localhost\SQLEXPRESS;Database=master;Trusted_Connection=True   |
| SQL ADMINISTRATORS  | SQL SERVER INSTALL LOG FOLDER                                         |
| CAMPUS\exc030100    | C:\Program Files\Microsoft SQL Server\140\Setup Bootstrap\Log\2018062 |
| FEATURES INSTALLED  | INSTALLATION MEDIA FOLDER                                             |
| SQLENGINE           | C:\SQLServer2017Media\Express_ENU                                     |
| VERSION             | INSTALLATION RESOURCES FOLDER                                         |
| 14.0.1000.169, RTM  | C:\Program Files\Microsoft SQL Server\140\SSEI\Resources              |
| <u> </u>            | A computer restart is required to complete your installation.         |

You have successfully installed SQL Server Express at this point but *you are not done yet please do not close the window!* You'll still need the window to install SQL Server Management Studio. After the Installation of SSMS you can came get back to this screen and close it safely.

# PART II Installing SQL Server Management Studio (SSMS)

SQL Server developed in client-server architecture such as database itself is the server and interaction with the data and the capability to add, modify, delete, and access the data is required client functions.

Microsoft provides SQL Server Management Studio (SSMS) for client's management tools which you will install in this section. SSMS is very capable and provides many powerful conveniences and capabilities.

# Step 1: Downloading SSMS

From previus installation (step 4), click the "Install tools" button. Doing so will open a download page in your web browser for SSMS, similar to the below or you can google SSMS usually first Microsoft link is the correct link whoever I also provided link for you for just in case you already close the installation

https://docs.microsoft.com/en-us/sql/ssms/download-sql-server-management-studiossms?view=sql-server-2017

SQL Server 2017 Express 🛛 🗙 📕 Download SQL Server Ma 🗙 🔪

🗧 🎽 Secure | https://docs.microsoft.com/en-us/sql/ssms/download-sql-server-management-studio-ssms?view=sql-server-2017

Docs / SQL / Tools / SQL Server Management Studio (SSMS)

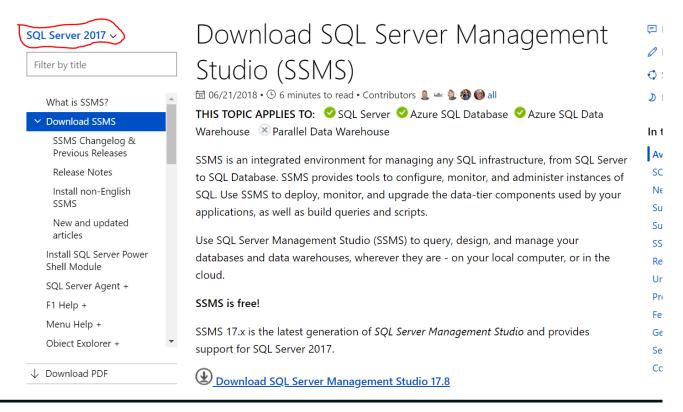

Click the "Download SQL Server Management Studio..." link to download its installer, and save

the file to a location you can remember again.

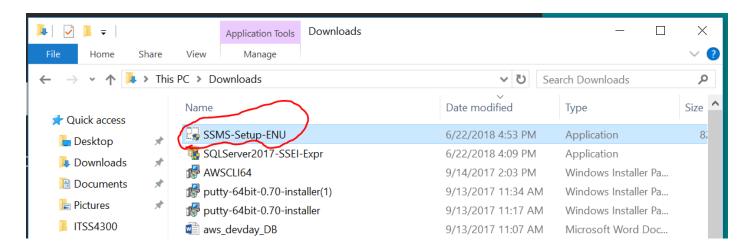

### Step 2: Completing the SSMS Install

Once downloaded, run the SSMS installer from your browser, or directly by double clicking it in Windows Explorer. The first screen that appear is shown below. I tis very straight forward installation and doesn't required any additional feedback from you.

Click the "Install" button to begin. A progress screen will appear similar to the following.

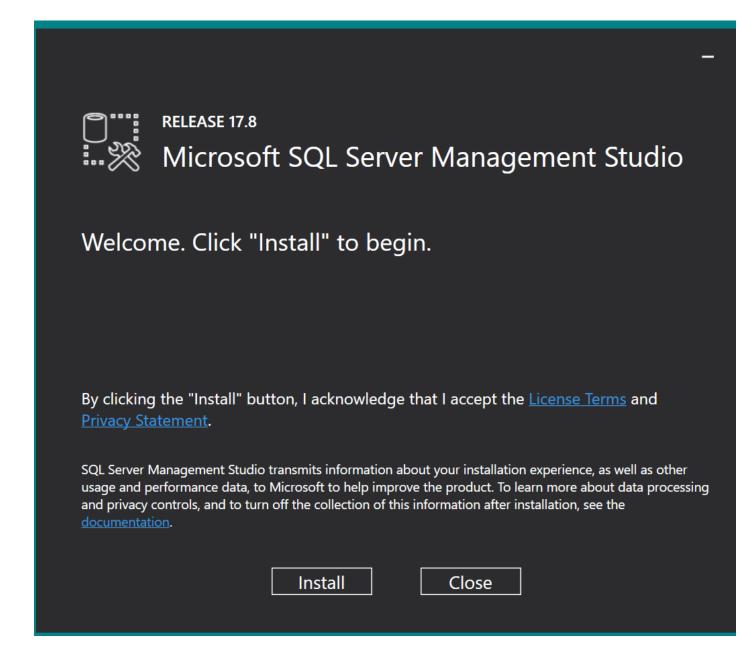

Let it progress through until completion, then you will see a screen indicating successful setup, similar to the below.

|             | RELEASE 17.8<br>Microsoft SQL Server Management Studio | –<br>כ |
|-------------|--------------------------------------------------------|--------|
| Package Pr  | ogress                                                 |        |
| SQL Server  | 2017 Integration Services Scale Out Management Portal  |        |
| Overall Pro | gress                                                  |        |
|             |                                                        |        |
|             |                                                        |        |
|             |                                                        |        |
|             | Cancel                                                 |        |

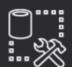

# RELEASE 17.8 Microsoft SQL Server Management Studio

# Setup Completed

All specified components have been installed successfully.

Close

Congratulations! SSMS is now installed. You may now close this window, as well as the SQL Server Express installation Window from Part I, Step 4.

# Using your Database to Complete Assignments

You have installed both SQL Server and SSMS. There are just a few more steps you need in order to start using your database to complete assignments -- connecting to your database and creating a database for assignments.

# Step 7: Connecting to your Database

To do anything at all with your database, you must first connect to it. SSMS is accessible under All apps/Microsoft SQL Server 2017/Microsoft SQL Server Management Studio, as illustrated in the screenshot below.

|                  |          |                                            | 1 |
|------------------|----------|--------------------------------------------|---|
| =                | ×∃       | Excel 2016                                 |   |
|                  | G        |                                            |   |
|                  | 9        | Google Chrome<br>New                       |   |
|                  | М        |                                            |   |
|                  |          | Microsoft Office 2016 Tools $\qquad 	imes$ |   |
|                  |          | Microsoft SQL Server 2017  Vew             |   |
|                  |          | Microsoft SQL Server Tools 17 ^<br>New     |   |
|                  |          | Microsoft SQL Server Manageme              |   |
|                  | <b>F</b> | SQL Server Profiler 17<br>New              |   |
|                  | N        |                                            |   |
|                  |          | Nexia ∽<br>New                             |   |
|                  | О        |                                            |   |
| 8                |          | OneDrive                                   |   |
| ŝ                |          | OneDrive for Business                      |   |
| ( <sup>1</sup> ) | N        | OneNote 2016                               |   |
|                  | 0 🗹      | Outlook 2016                               |   |
|                  | Q        | (_) <u>~ ()</u>                            | K |

Click on the icon to run SSMS. When SSMS first runs, it will ask you for the server name, as illustrated below.

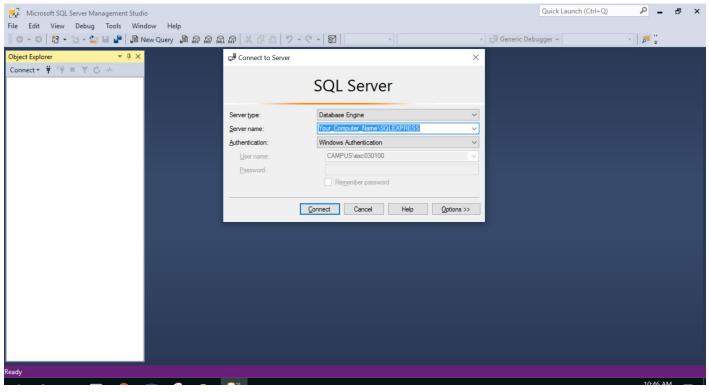

Under "Local Servers", expand "Database Engine" and select the SQL Server instance you just installed. It will be of the form **YourMachineName\SQLEXPRESS**, as illustrated below.

Click the "OK" button to fill in the server name, then click the "Connect" button to connect. After doing so, you will see a connection to your database on the left-hand side, under "Object Explorer", similar to the below screenshot.

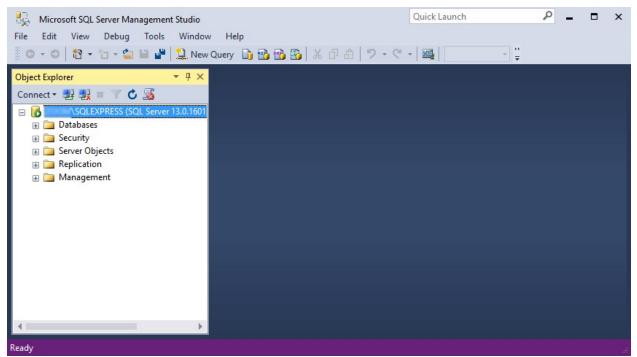

You have just connected to your database through SQL Server Management Studio!

# PART III

# **Restoring Practice SQL Database**

During to class lab time we are going to use practice database. Microsoft provides very useful database called "AdventureWorks2012" this database available in lab computers also. Please download this database from my web page to make sure all student uses same data set. Original web site has different versions and students get very confuse.

Go to Faculty web page ( <a href="http://jindal.utdallas.edu/~ecalisir">http://jindal.utdallas.edu/~ecalisir</a>) and

- 1. Download "AdventureWork2012.bak" file into your own computer under the below folder ;
- 2. C:\Program Files\Microsoft SQL Server\MSSQL14.SQLEXPRESS\MSSQL\Backup
- 3. And run SSMS
- 4. Login into SMMS
- 5. Go to database line left side of the screen under the object explorer and right click the database and select "Restore Database"

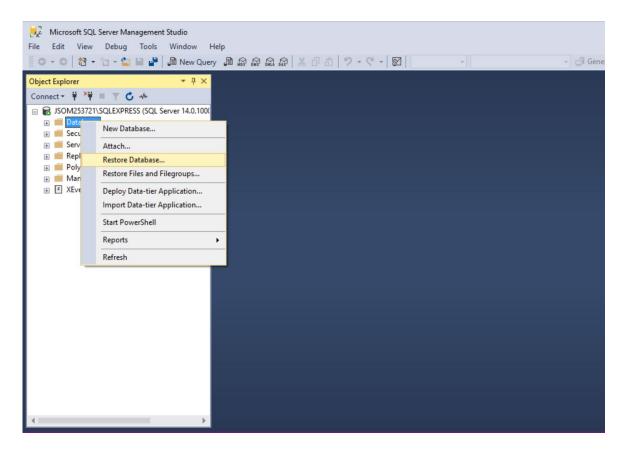

6.New Restore Database window will be appear ; from new window select Device Radio button and click blue square box on the right hand side as soon as when you click the square box another "select backup devices " window will show up for file location.

| r 🕵 Restore Database -                                      |                                                        |                                          |                                     |        | _                         | ) ×          |
|-------------------------------------------------------------|--------------------------------------------------------|------------------------------------------|-------------------------------------|--------|---------------------------|--------------|
| No backupset selected to be restor                          | ed.                                                    |                                          |                                     |        |                           |              |
| Select a page                                               | 🗊 Script 👻 😧 Help                                      |                                          |                                     |        |                           |              |
| <ul> <li>General</li> <li>Files</li> <li>Options</li> </ul> | Source<br>O Database:<br>O Device:<br>Database:        |                                          |                                     |        |                           | ~<br>        |
|                                                             | Destination<br>Database:                               | Select backup devices                    | - 1 - 1 - 1 - 1                     | -      |                           | ×            |
|                                                             | Restore to:<br>Restore plan<br>Backup sets to restore: | Backup media type:<br>Backup media type: | nd its location for your restore op | v      |                           | -            |
|                                                             | Restore Name Cor                                       |                                          |                                     |        | Add<br>Remove<br>Contents |              |
| Connection                                                  |                                                        |                                          |                                     |        |                           | _            |
| ₩ JSOM253721\SQLEXPRESS<br>[CAMPUS\exc030100]               |                                                        |                                          |                                     |        |                           |              |
| View connection properties                                  |                                                        |                                          |                                     |        |                           |              |
| Progress                                                    |                                                        |                                          | OK                                  | Cancel | Help                      |              |
| Ready                                                       | <                                                      |                                          |                                     |        | Verify Backup             | .:i<br>Media |
|                                                             |                                                        |                                          |                                     | OK Can | cel                       | Help         |

7.From new "select backup device" window, select "add " option and file should be in there if you copied file in correct directory. From right section select "AdventureWorks2102.bak" file press OK

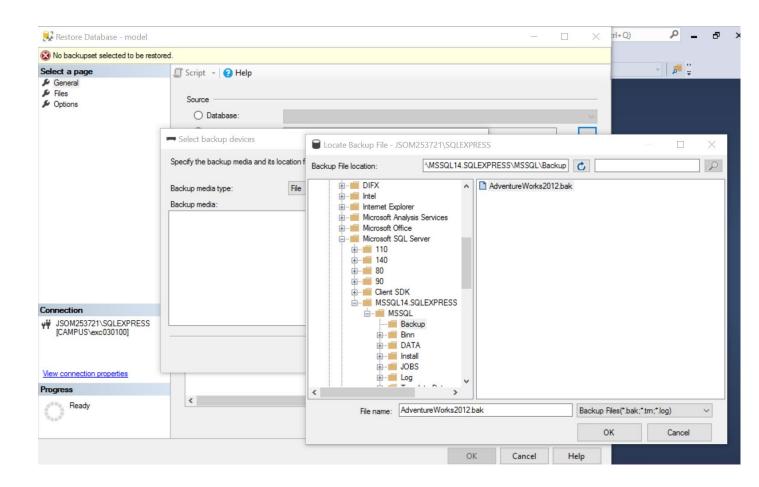

- 8. OK selection will you bring previous screen. Select Ok again.
- 9. Select one more time OK from "Restore Database "window.

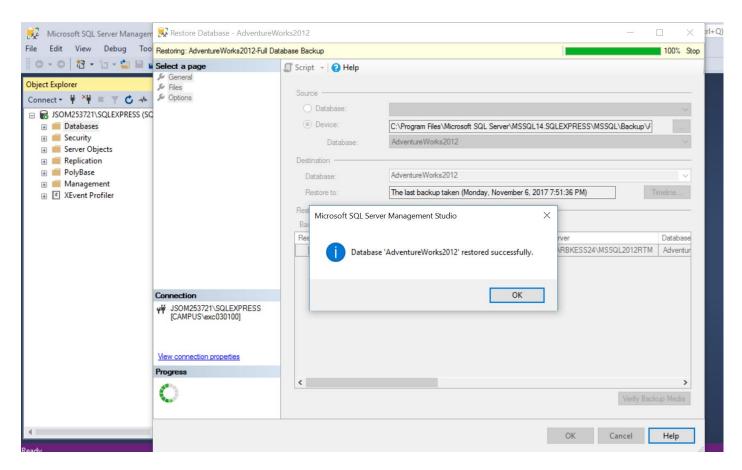

10. You should have finial installation complete message like this ;

Congrats you are ready for class. Please be aware about this process if you have problem with database instances and/or any kind of error you may need restore same database again again again...

Good luck. Engin Calisir